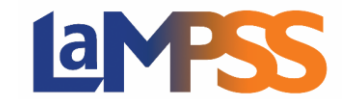

## Agreement Statuses

As soon as LaMPSS receives your application you will see the new application on your Organization Home Page. New applications will have an initial status of "Application". You may be contacted by government staff, known as an agreement manager, to discuss your application. If additional information is required for the application, there will be a notification requesting, "Application Resubmission Requested" on your Organization Home Page. Clicking on Action Required will navigate you to LaMPSS Online to resubmit the application with any required updates.

When the agreement moves out of the application stage, you will see a status change to assessment. During the assessment, the agreement manager will review the application and attached documentation. Some additional information may be added to the agreement by the agreement manager.

Agreement managers make a recommendation on whether to move forward with the agreement. At this point the agreement Home Page will show you a status of assessed. When a decision is made to proceed with an agreement the status will update to approved. Before an agreement can go into an active status, you must sign an agreement contract.

As the agreement application moves through each of the business processes you will receive notifications in situations where you need to act.

#### Agreement Managers Contact Information

On the Agreement Home Page, the agreement header displays the agreement tombstone information which includes your Agreement Managers name and link to their email address. When you click on their name, a pop up will be displayed, showing their email address.

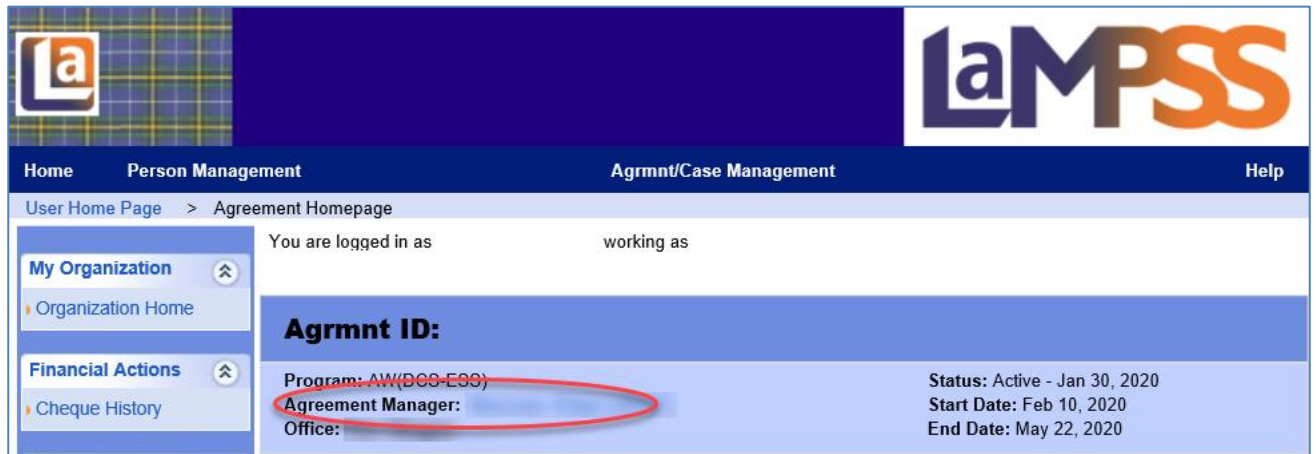

# Signing the Contract

All LaMPSS contracts will have the same look and feel but each contract template will be different information. The differences are in the details specific to the agreement, which will be reflected in the various schedules of the contract.

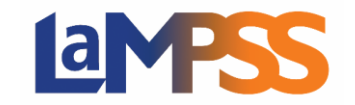

The agreement contract must be signed before an agreement can go into active status.

### Activity and Financial Reports

Activity and Financial Reports will be completed via LaMPSS Online. Some programs require the reports be completed by the organization via LaMPSS Online while other programs have other means of reporting. All required reporting will be detailed in the program guidelines and/or in your agreement contract. If you are required to report via LaMPSS Online, follow the steps listed below.

Your organization will see a notification on the Organization Home Page 30 days prior to a report being released. The required reporting due dates will all be detailed in your agreement contract.

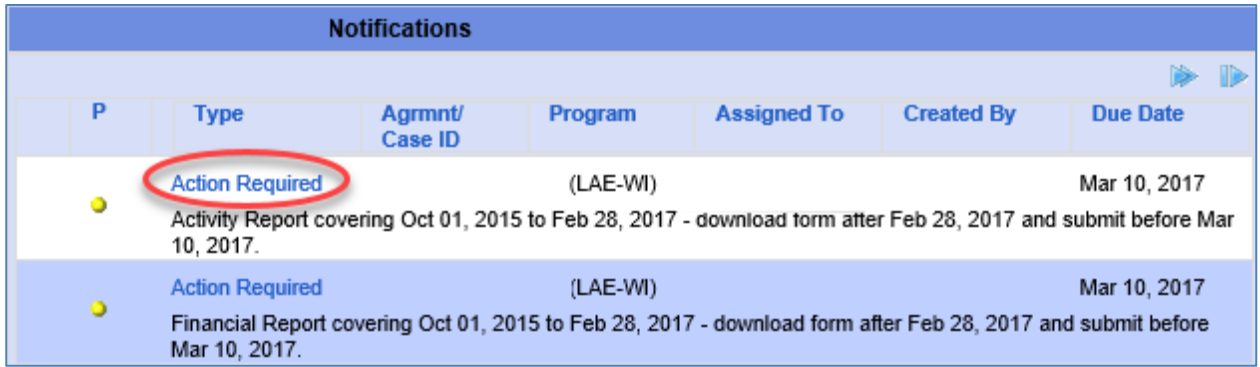

If you click on the Action Required under Type in the notifications, it will bring up a display window

to advise that if you click on OK, you will be initiating a report. The display window will detail the reporting period, the agreement number, and that you will be assigned the owner. When you select OK, you will be navigated to LaMPSS Online. Once the report is launched, an email will be sent with a navigating through LaMPSS.

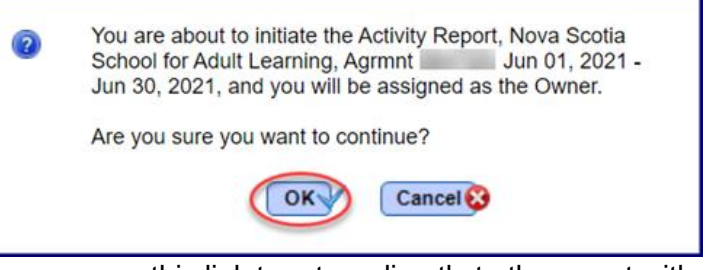

direct link to your newly created report. You can use this link to return directly to the report without

The activity and financial reports via LaMPSS Online will have the same look as the application. Most of the report will be pre-populated from LaMPSS and you will only be required to enter data in limited fields.

The organization information and project detail for both activity and financial reports are Read-Only fields. All other sections will be open to add in the reporting information.

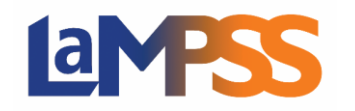

# **How to Manage Your Agreement For** *External* **LaMPSS users**

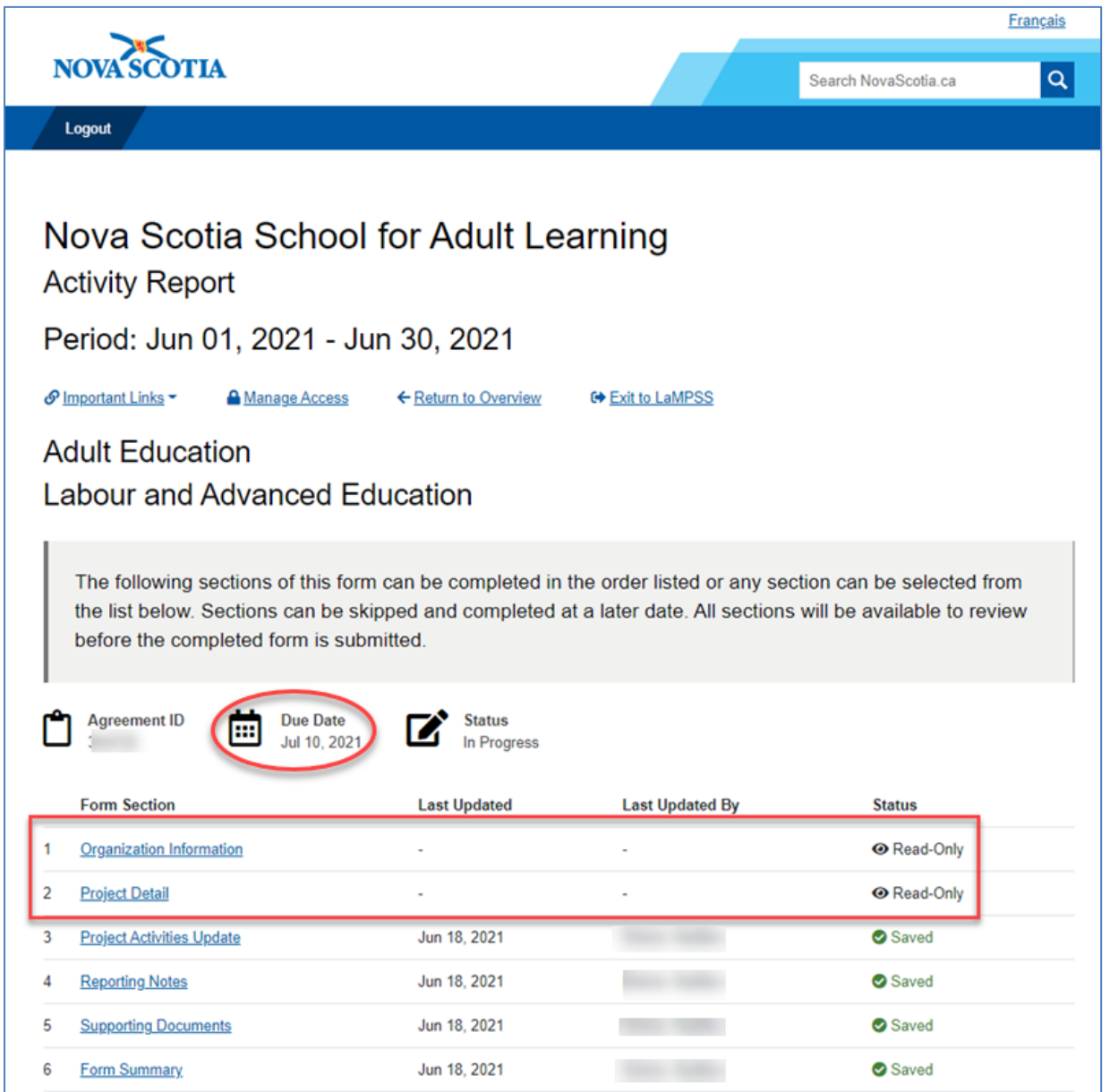

# Submitting an Activity and Financial Reports

Once all form sections are updated and saved, if you wish to submit the form, navigate to the Form Summary section where you can View/Download a Summary of the report and submit the report. If you try to submit the report prior to the due date, you will receive the following error.

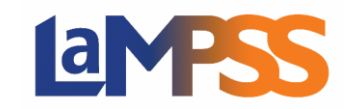

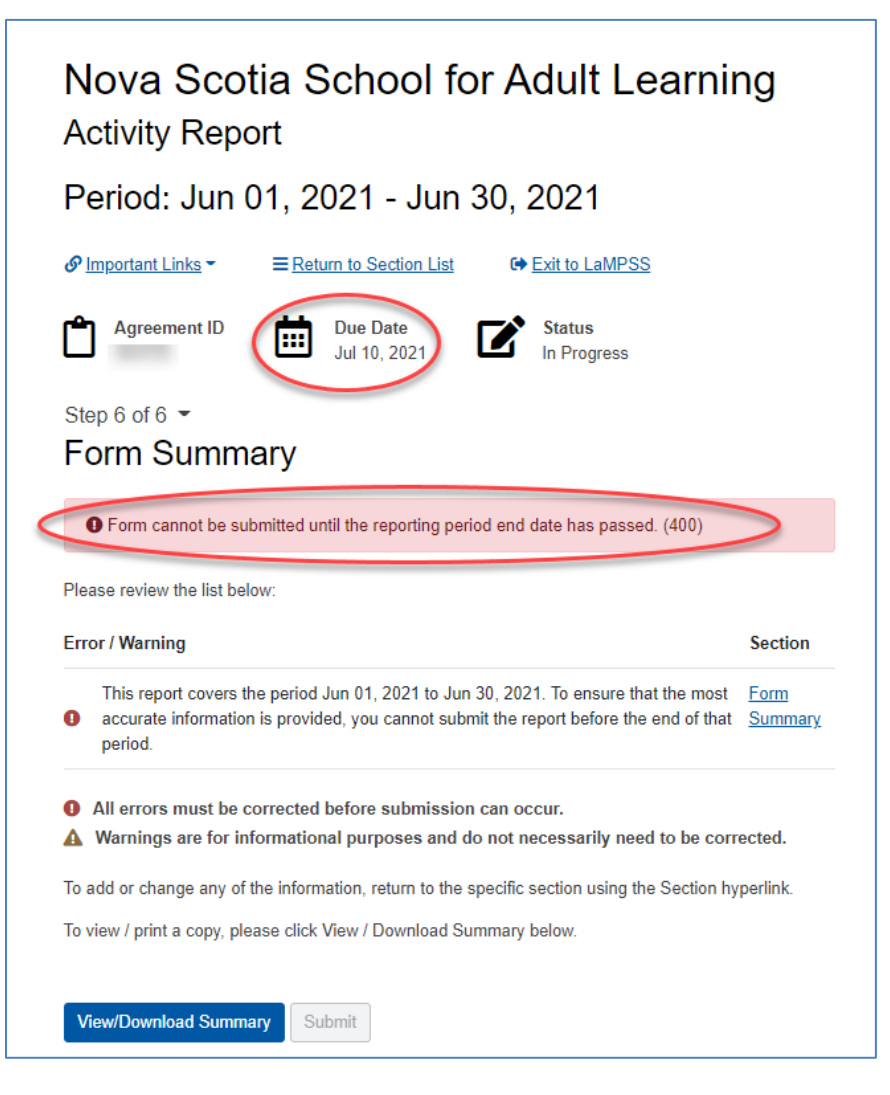

The action required item will stay on the notification list, until the report is submitted.

If you have multiple agreements, retrieve the correct notification for the activity and financial report and follow the steps above for each agreement.

#### Closure of the Agreement

The final step in closing out an agreement is for the agreement manager to complete a close out assessment. During this process, your organization will submit any final activity or financial reports that are required.

The agreement manager will complete an assessment on the financial management and agreement activities performance. Part of the close out assessment is ensuring that all funding has been disbursed and any amount overpaid has been returned to the government.

All closed agreements in LaMPSS can be viewed by using the **Show History S**button on your Organization Home Page.